Guia de Início Rápido Guía de inicio rápido

#### Información para NOM, o Norma Oficial Mexicana

La información que se proporciona a continuación se mostrará en los dispositivos que se describen en este documento, en conformidad con los requisitos de la Norma Oficial Mexicana (NOM):

#### Importador:

Dell Mexico S.A. de C.V. AV PASEO DE LA REFORMA NO 2620 PISO 11

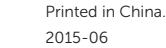

COL. LOMAS ALTAS

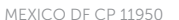

Modelo<br>
Voltaje de alimentación<br>
100 V CA-240 V CA Voltaje de alimentación Frecuencia 50 Hz–60 Hz Consumo de corriente de entrada 1,70 A/2,50 A Voltaje de salida 19,50 V CC<br>Consumo de corriente de salida 19,50 V CC Consumo de corriente de salida País de origen en activitativa de la estado en China

<u> A MANA AN MINISTRA D</u> © 2015 Microsoft Corporation. 053MPFA00

Stel het toetsenbord en de muis in Installez le clavier et la souris Configurar o teclado e o mouse Configure el teclado y el ratón

#### See the documentation that shipped with the keyboard and mouse.

Raadpleeg de documentatie die bij het toetsenbord en de muis is meegeleverd. Reportez-vous à la documentation fournie avec le clavier et la souris. Consulte a documentação que acompanha o teclado e o mouse. Consulte la documentación que se envía con el teclado y el ratón.

## 3 Connect the power adapter

## 1 Set up the stand

Sluit de netadapter aan | Branchez l'adaptateur secteur Conecte o adaptador da fonte | Conecte el adaptador de alimentación

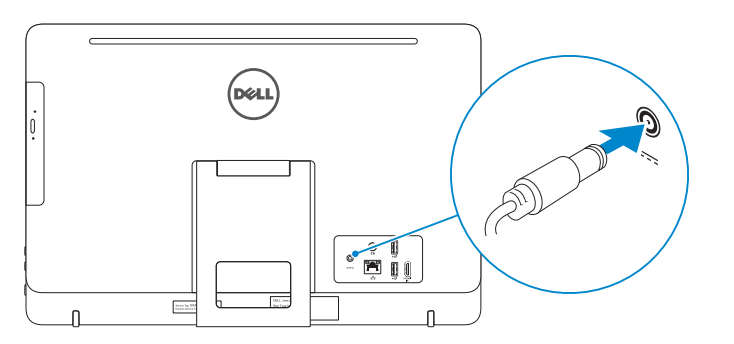

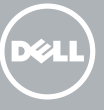

## 4 Press the power button

**REMARQUE :** si vous vous connectez à un réseau sans fil sécurisé, entrez le mot de passe d'accès à ce réseau lorsque vous y êtes invité.

**Z NOTA:** Em caso de conectar a uma rede sem fio segura, insira a senha para o acesso à rede sem fio quando solicitado.

Stel de standaard in | Installez le socle Montando o suporte | Montaje del soporte

> **NOTA:** Si se conecta a una red inalámbrica segura, introduzca la contraseña para la red inalámbrica cuando se le solicite.

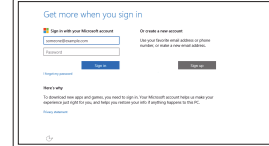

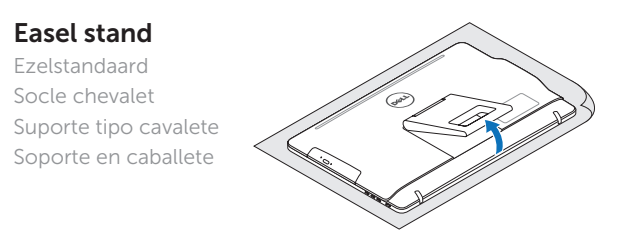

### Pedestal stand

Inicie sesión en su cuenta de Microsoft o cree una cuenta local **Contract Contract Contract Contract** © 2015 Dell Inc.

Voetstuk | Socle piédestal Suporte tipo pedestal | Soporte en pedestal

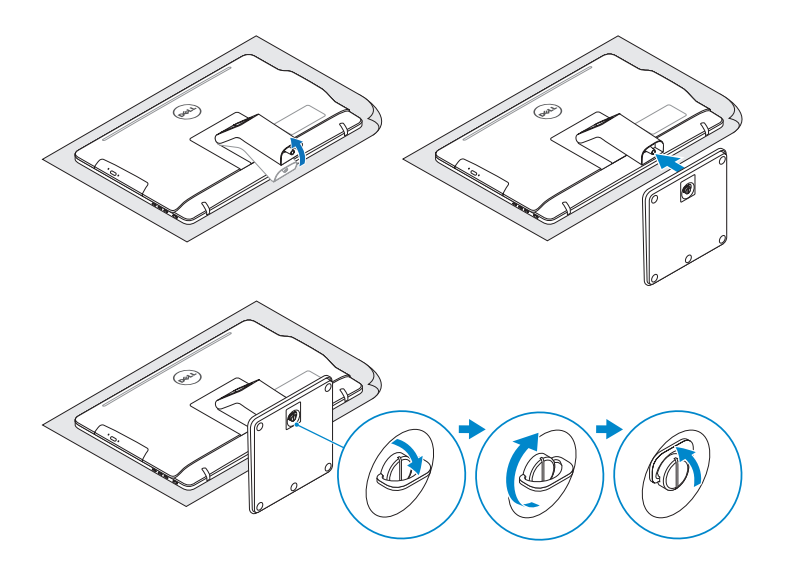

## 2 Set up the keyboard and mouse

Druk op de aan-uitknop | Appuyez sur le bouton d'alimentation Pressione o botão liga/desliga | Pulse el botón de encendido

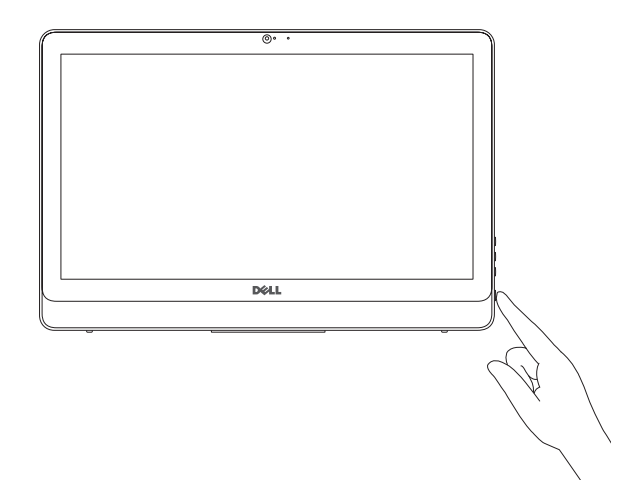

## Quick Start Guide

# Inspiron 20

3000 Series

## 5 Finish Windows setup

Voltooi de Windows-setup | Terminez l'installation de Windows Concluir a configuração do Windows | Finalice la configuración de Windows

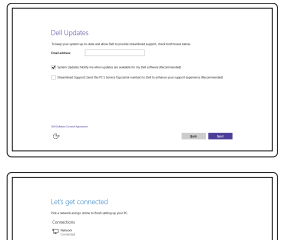

**Contract**  $\sim$  100 meV

Enable Dell updates Schakel updates van Dell in Activer les mises à jour Dell Habilitar atualizações Dell Active las actualizaciones de Dell

#### Connect to your network

Maak verbinding met uw netwerk Connectez-vous à votre réseau Conectar-se à rede Conéctese a una red

#### **NOTE:** If you are connecting to a secured wireless network, enter the password for the wireless network access when prompted.

**Contract Contract** 

N.B.: Als u verbinding maakt met een beveiligd draadloos netwerk, voer dan het wachtwoord in voor toegang tot het draadloze netwerk wanneer u hier om wordt gevraagd.

#### Sign in to your Microsoft account or create a local account

Meld u aan bij uw Microsoft-account of maak een lokale account aan Connectez-vous à votre compte

Microsoft ou créez un compte local

Conectar-se à sua conta da Microsoft ou criar uma conta local

#### Product support and manuals

Productondersteuning en handleidingen Support produits et manuels Suporte ao produto e manuais Soporte del producto y manuales

Dell.com/support Dell.com/support/manuals Dell.com/support/windows

#### Contact Dell

Neem contact op met Dell | Contacter Dell Entre em contato com a Dell | Póngase en contacto con Dell Dell.com/contactdell

Regulatory and safety Regelgeving en veiligheid | Réglementations et sécurité Normatização e segurança | Normativa y seguridad

Dell.com/regulatory\_compliance

#### Regulatory model

Wettelijk model | Modèle réglementaire Modelo normativo | Modelo normativo

W15B

Regulatory type

Wettelijk type | Type réglementaire

#### Tipo normativo | Tipo normativo Computer model

W15B003

Computermodel | Modèle de l'ordinateur Modelo do computador | Modelo del equipo Inspiron 20-3059

#### SupportAssist Check and update your computer

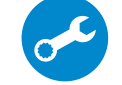

Controleer de computer en werk deze bij Recherchez des mises à jour et installez-les sur votre ordinateur

Verifique e atualize o computador

Busque actualizaciones para su equipo

Registreer de computer | Enregistrez votre ordinateur

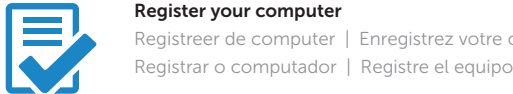

#### Dell Help & Support

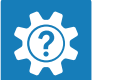

- 11. Network port 12. USB 2.0 ports (2) 13. HDMI-in port 14. Audio-out port 15. Power button 16. Screen -off button 17. Brightness-control buttons (2) 18. Optical drive (optional)
- 11. Netwerkpoort 12. USB 2.0-poorten (2) 13. HDMI-in-poort 14. Audio-uit-poort 15. Aan-uitknop
- 16. Knop voor uitschakelen beeldscherm
- 17. Bedieningsknoppen voor helderheid (2)
- 18. Optisch station (optioneel)

Hulp en ondersteuning van Dell | Dell aide et assistance Suporte e ajuda da Dell | Asistencia y soporte de Dell

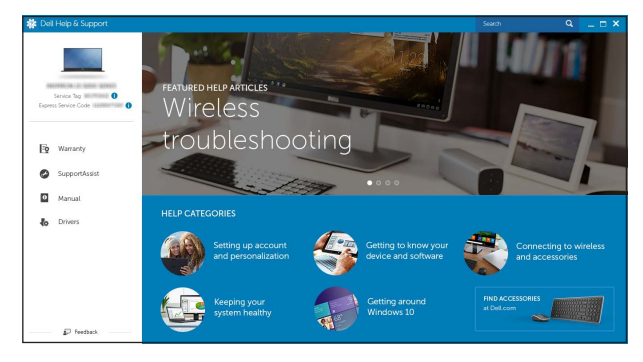

## Features

- 1. Microfone (tela não sensível ao toque)
- 2. Luz de status da câmera
- 3. Câmera
- 4. Microfone (tela sensível ao toque)
- 5. Leitor de cartão de mídia
- 6. Portas USB 3.0 (2)
- 7. Porta para fone de ouvido
- 8. Etiqueta de serviço
- 9. Etiqueta normativa
- 1. Micrófono (pantalla no táctil)
- 2. Indicador luminoso de estado de la cámara
- 3. Cámara
- 4. Micrófono (pantalla táctil)
- 5. Lector de tarietas multimedia
- 6. Puertos USB 3.0 (2)
- 7. Puerto de audífonos
- 8. Etiqueta de servicio
- 9. Etiqueta regulatoria

Kenmerken | Caractéristiques | Recursos | Funciones

Kantelen | Incliner | Inclinação | Reclinable

- 12. Ports USB 2.0 (2)
- 13. Port d'entrée HDMI
- 14. Port de sortie audio
- 15. Bouton d'alimentation
- 16. Bouton de marche ou d'arrêt de l'écran
- 17. Boutons de commande de la luminosité (2)
- 18. Lecteur optique (en option)
- 1. Microphone (non-touch screen) 10. Power-adapter port 2. Camera-status light 3. Camera
- 4. Microphone (touch screen)
- 5. Media-card reader
- 6. USB 3.0 ports (2)
- 7. Headset port
- 8. Service Tag label 9. Regulatory label
- 
- 1. Microfoon (zonder touchscreen)
- 2. Statuslampie camera
- 3. Camera
- 4. Microfoon (touchscreen)
- 5. Mediakaartlezer
- 6. USB 3.0-poorten (2)
- 7. Headsetpoort
- 8. Servicetag
- 9. Regelgevingsplaatje 10. Poort voor netadapter
- 
- 1. Microphone (écran non tactile)
- 2. Voyant d'état de la caméra
- 3. Caméra
- 4. Microphone (écran tactile)
- 5. Lecteur de carte mémoire
- 6. Ports USB 3.0 (2)
- 7. Port pour casque
- 8. Étiquette de numéro de série
- 9. Étiquette de conformité aux normes
- 10. Port de l'adaptateur d'alimentation

#### In Windows search, type Recovery, click Create a recovery media, and follow the instructions on the screen.

- 10. Porta do adaptador de energia
- 11. Porta de rede
- 12. Portas USB 2.0 (2) 13. Porta de entrada HDMI
- 14. Porta de saída de áudio
- 15. Botão liga/desliga
- 16. Botão desligar tela
- 17. Botões de controle do brilho (2)
- 18. Unidade óptica (opcional)
- 10. Puerto de adaptador de alimentación
- 11. Puerto de red
- 12. Puertos USB 2.0 (2)
- 
- 14. Puerto de salida de audio
- 15. Botón de encendido
- 16. Botón de apagado de pantalla
- 17. Botones de control de brillo (2)
- 18. Unidad óptica (opcional)

## **Tilt**

Typ in de zoekfunctie van Windows Herstel, klik op Herstelmedia maken en volg de instructies op het scherm.

Dans la recherche Windows, entrez Récupération, cliquez sur Créer des supports de récupération, et suivez les instructions à l'écran.

Na área de pesquisa do Windows, digite Recuperação, clique em Criar mídia de recuperação e siga as instruções na tela.

- 
- 
- 
- 
- 
- 
- 13. Puerto HDMI de entrada
- 
- 
- 
- 
- 

## 11. Port réseau

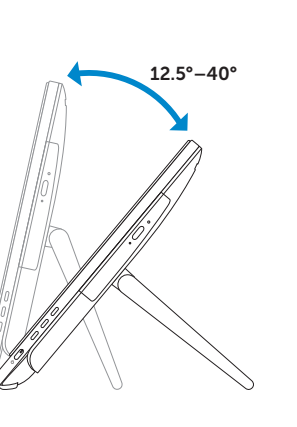

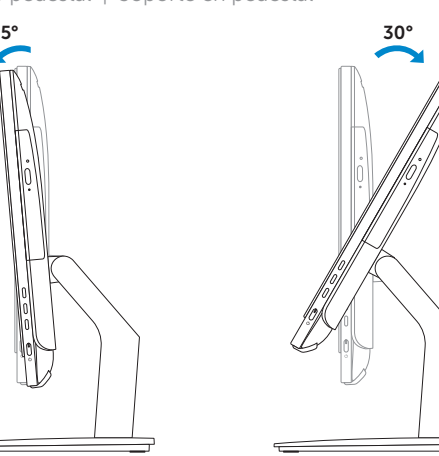

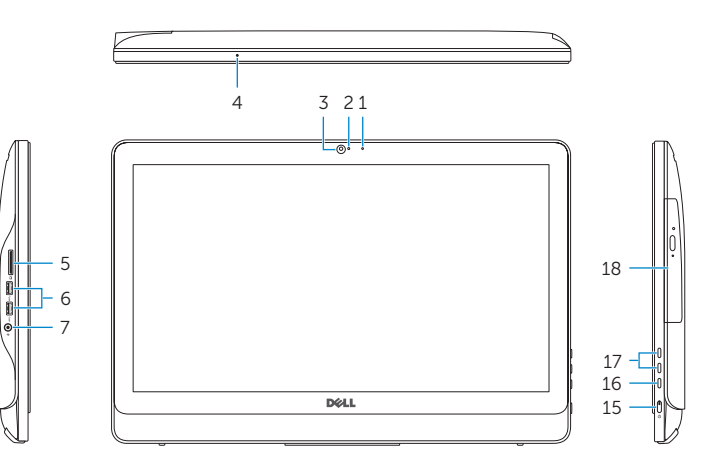

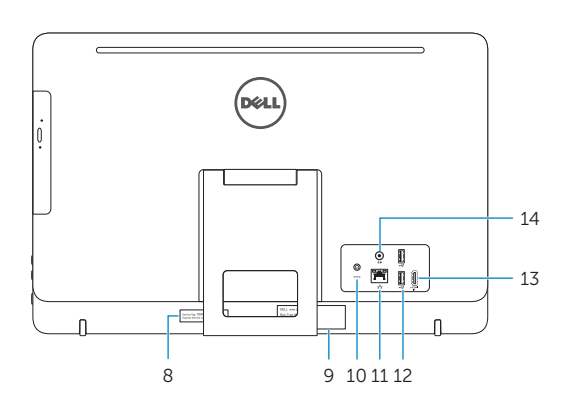

## Easel stand

Ezelstandaard Socle chevalet Suporte tipo cavalete

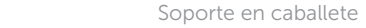

## Pedestal stand

Voetstuk | Socle piédestal Suporte tipo pedestal | Soporte en pedestal

## Locate Dell apps

Vind toepassingen van Dell | Localiser les applications Dell Localizar aplicativos Dell | Localice las aplicaciones de Dell

## Create recovery media

Herstelmedium maken | Créer des supports de récupération Criar mídia de recuperação | Cree medios de recuperación

En la búsqueda de Windows, escriba Recuperación, haga clic en Crear un medio de recuperación y siga las instrucciones que aparecen en pantalla.